# Impostazioni IP statico della porta WAN sull'adattatore per telefono analogico SPA800  $\overline{a}$

## **Obiettivo**

Un indirizzo IP statico è un indirizzo assegnato a un utente dal provider di servizi Internet come indirizzo permanente per la connessione a Internet. Gli indirizzi IP statici sono più affidabili per il protocollo VoIP (Voice over Internet Protocol), più affidabili per ospitare un sito Web di gioco o per giocare online, e per utilizzare la rete privata virtuale per un accesso sicuro ai file da un computer della rete aziendale, ecc. Con gli IP statici, non devi condividere l'IP con un'altra società che invia molto spam, il che potrebbe causare la disattivazione del loro indirizzo IP. Al contrario, un indirizzo IP statico può diventare un rischio per la sicurezza, in quanto è sempre lo stesso. Gli IP statici sono più facili da tracciare per le società di data mining. L'indirizzamento IP statico è meno conveniente dell'indirizzamento IP dinamico. La configurazione di un singolo indirizzo IP è più semplice in quanto fornisce un singolo indirizzo IP noto con cui accedere, mentre la configurazione di un dispositivo tramite un indirizzo IP dinamico rende più difficile individuare e accedere. Una rete WAN (Wide Area Network) è una rete costituita da più reti più piccole. La WAN più nota è Internet. Per accedere a Internet vengono utilizzate le organizzazioni denominate provider di servizi Internet (ISP, Internet Service Provider). Questo articolo spiega come configurare l'IP statico della WAN su un SPA8000.

## Dispositivo applicabile

• SPA8000

#### Versione del software

 $-6.1.12$ 

#### Configurazione IP statico

La configurazione IP statico può essere eseguita in due modi. Uno è l'uso dell'utilità di configurazione Web. L'altro metodo per la configurazione è tramite un telefono analogico e l'interfaccia IVR (Interactive Voice Response). Questi due metodi sono spiegati di seguito.

#### Configurazione IP statico tramite l'utilità Configurazione Web

Passaggio 1. Accedere all'utility di configurazione Web come amministratore e scegliere Avanzate > Rete > Stato WAN. Viene visualizzata la pagina Stato WAN:

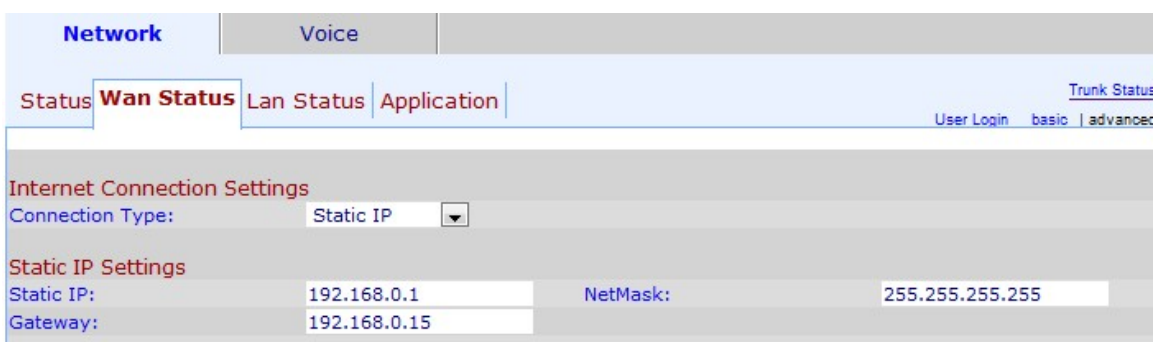

Passaggio 2. Selezionare Static IP for the WAN dall'elenco a discesa Connection Type (Tipo di connessione).

Passaggio 3. Immettere l'indirizzo IP statico desiderato per la WAN nel campo IP statico. Questo indirizzo IP funge da indirizzo permanente per la porta WAN del dispositivo. Un indirizzo IP statico non cambia.

Passaggio 4. Inserire la subnet mask nel campo NetMask. Una subnet mask specifica quale parte di un IP è l'indirizzo di rete e quale parte è l'indirizzo host.

Passaggio 5. Immettere l'indirizzo IP del gateway nel campo Gateway. Il gateway consente il contatto tra la scheda telefonica e la rete specificata.

Passaggio 6. Fare clic su Sottometti tutte le modifiche per salvare la configurazione.

#### Configurazione IP statico tramite telefono analogico e IVR

L'interfaccia IVR (Interactive Voice Response) consente di modificare la configurazione di SPA8000 quando non si ha accesso a un computer per accedere alla configurazione Web.

Passaggio 1. Collegare un telefono analogico a una delle porte telefoniche di un SPA8000.

Passaggio 2. Premere \*\*\*\*, nella tastiera del telefono. Verrà connessa e avviata l'interfaccia IVR (Interactive Voice Response) nel telefono.

Passaggio 3. Premere 101# nella tastiera del telefono per accedere alle impostazioni della connessione Internet.

Passaggio 4. Immettere 1# nel tastierino del telefono, che corrisponde all'opzione IP statico.

Passaggio 5. Immettere 1 nella tastiera del telefono per salvare questa opzione.

Passaggio 6. Premere 111# nella tastiera del telefono; questa opzione consente di passare all'indirizzo IP statico.

Passaggio 7. Immettere l'indirizzo IP che si desidera assegnare al dispositivo utilizzando la tastiera del telefono.

Nota: Utilizzare il punto iniziale (\*) anziché il punto (.) per i decimali. Ad esempio: (192\*168\*0\*1).

Passaggio 8. Immettere 1 nel tastierino del telefono nel tastierino del telefono per salvare questa opzione.

Passaggio 9. Premere 121# nella tastiera del telefono, questa opzione indirizzerà all'opzione Netmask.

Passaggio 10. Immettere la maschera da assegnare al dispositivo utilizzando il tastierino numerico del telefono.

Nota: Utilizzare il punto iniziale (\*) anziché il punto (.) per i decimali. Ad esempio: (255\*255\*255\*255).

Passaggio 11. Immettere 1 nel tastierino del telefono per salvare questa opzione.

Passaggio 12. Premere 131# nella tastiera del telefono per passare all'opzione Gateway.

Passaggio 13. Immettere il gateway che si desidera assegnare al dispositivo utilizzando la tastiera del telefono.

Nota: Utilizzare il punto iniziale (\*) anziché il punto (.) per i decimali. Ad esempio: (192\*168\*0\*15).

Passaggio 14. Immettere 1 nel tastierino del telefono per salvare questa opzione.